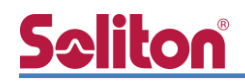

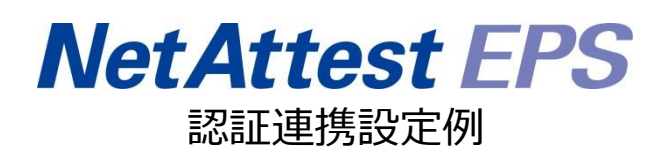

【連携機器】BUFFALO BS-GS2016 【Case】IEEE802.1X EAP-PEAP(MS-CHAP V2)/ EAP-TLS/EAP-TLS+ダイナミック VLAN Rev2.0

株式会社ソリトンシステムズ

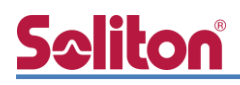

## はじめに

本書について

本書はオールインワン認証アプライアンス NetAttest EPS と、BUFFALO 社製 L2 スイッチ BS-GS2016 の IEEE802.1X EAP-PEAP(MS-CHAP V2)/EAP-TLS/EAP-TLS+ダイナミック VLAN 環境 での接続について設定例を示したものです。設定例は管理者アカウントでログインし、設定可能な状 態になっていることを前提として記述します。

アイコンについて

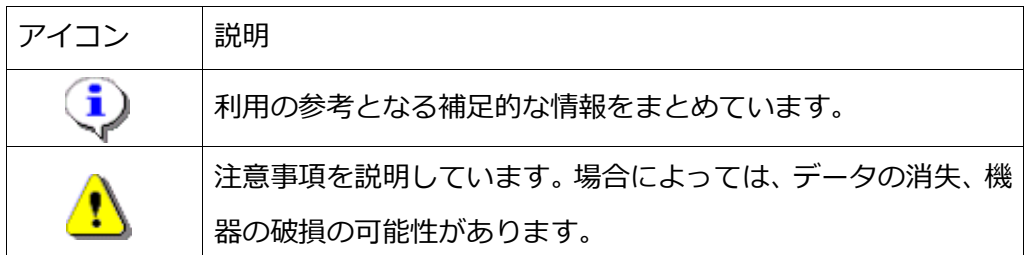

画面表示例について

このマニュアルで使用している画面(画面キャプチャ)やコマンド実行結果は、実機での表 示と若干の違いがある場合があります。

ご注意

本書は、当社での検証に基づき、NetAttest EPS 及び BS-GS2016 の操作方法を記載し たものです。すべての環境での動作を保証するものではありません。

NetAttest は、株式会社ソリトンシステムズの登録商標です。

その他、本書に掲載されている会社名、製品名は、それぞれ各社の商標または登録商標です。 本文中に ™、®、©は明記していません。

#### 1.構成

# **Seliton** 目次

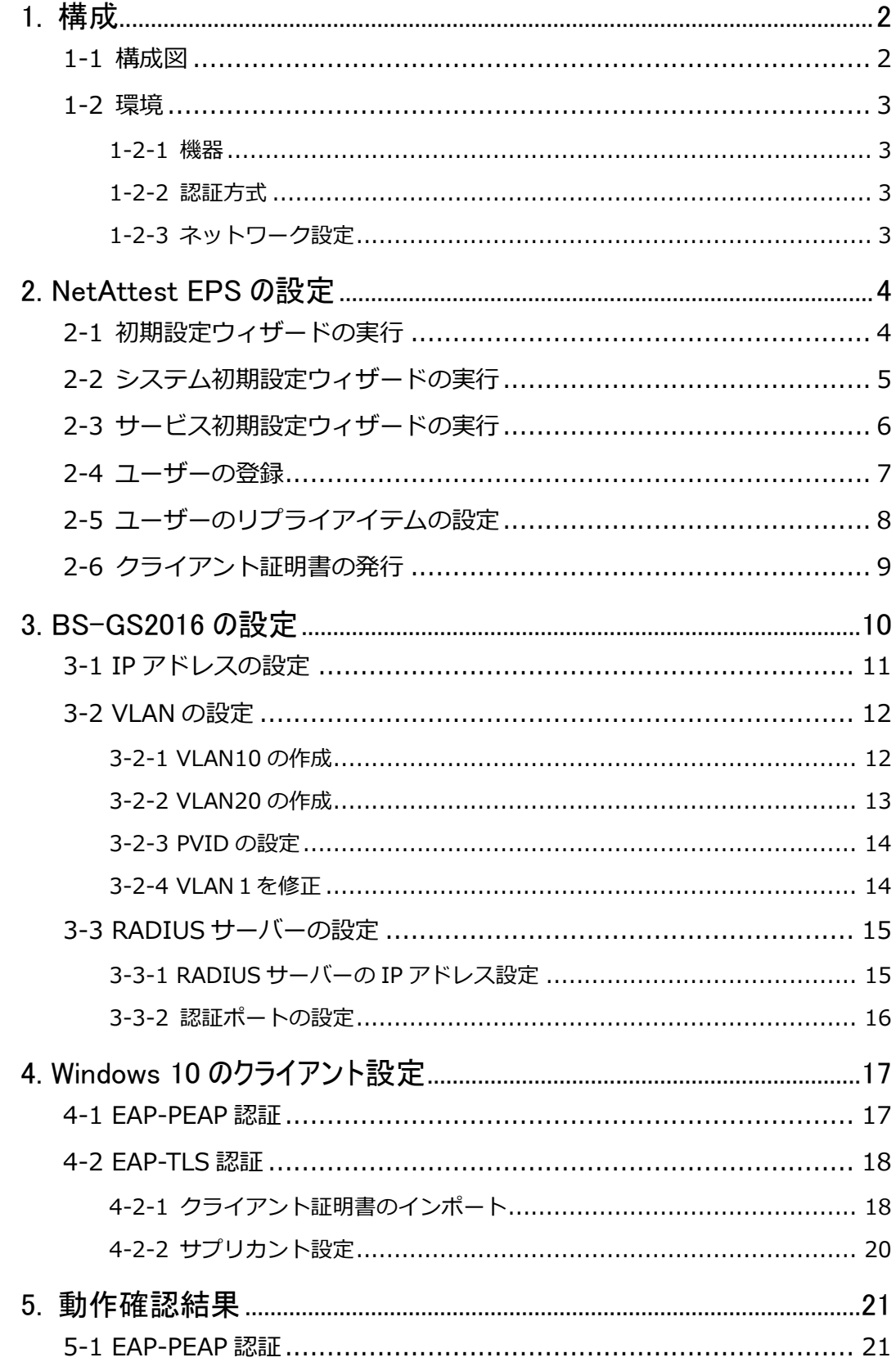

# Seliton®

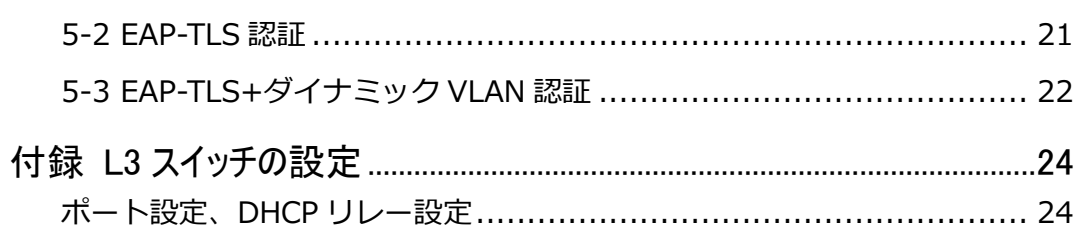

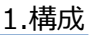

## <span id="page-5-0"></span>**Saliton** 1. 構成

#### <span id="page-5-1"></span>1-1 構成図

以下の環境を構成します。

- ・L3 スイッチには VLAN1、VLAN10、VLAN20 の 3 つの VLAN を作成する
- ・接続するクライアント PC の IP アドレスは、NetAttest D3-SX04 の DHCP サーバーから 払い出す
- ・各 VLAN の設計および用途は以下とする。
	- VLAN1 : 192.168.1.0/24 (EPS、D3、認証のみ/user03 用)
	- VLAN10 : 192.168.10.0/24 (ダイナミック VLAN/user01 用)
	- VLAN20 : 192.168.20.0/24 (ダイナミック VLAN/user02 用)

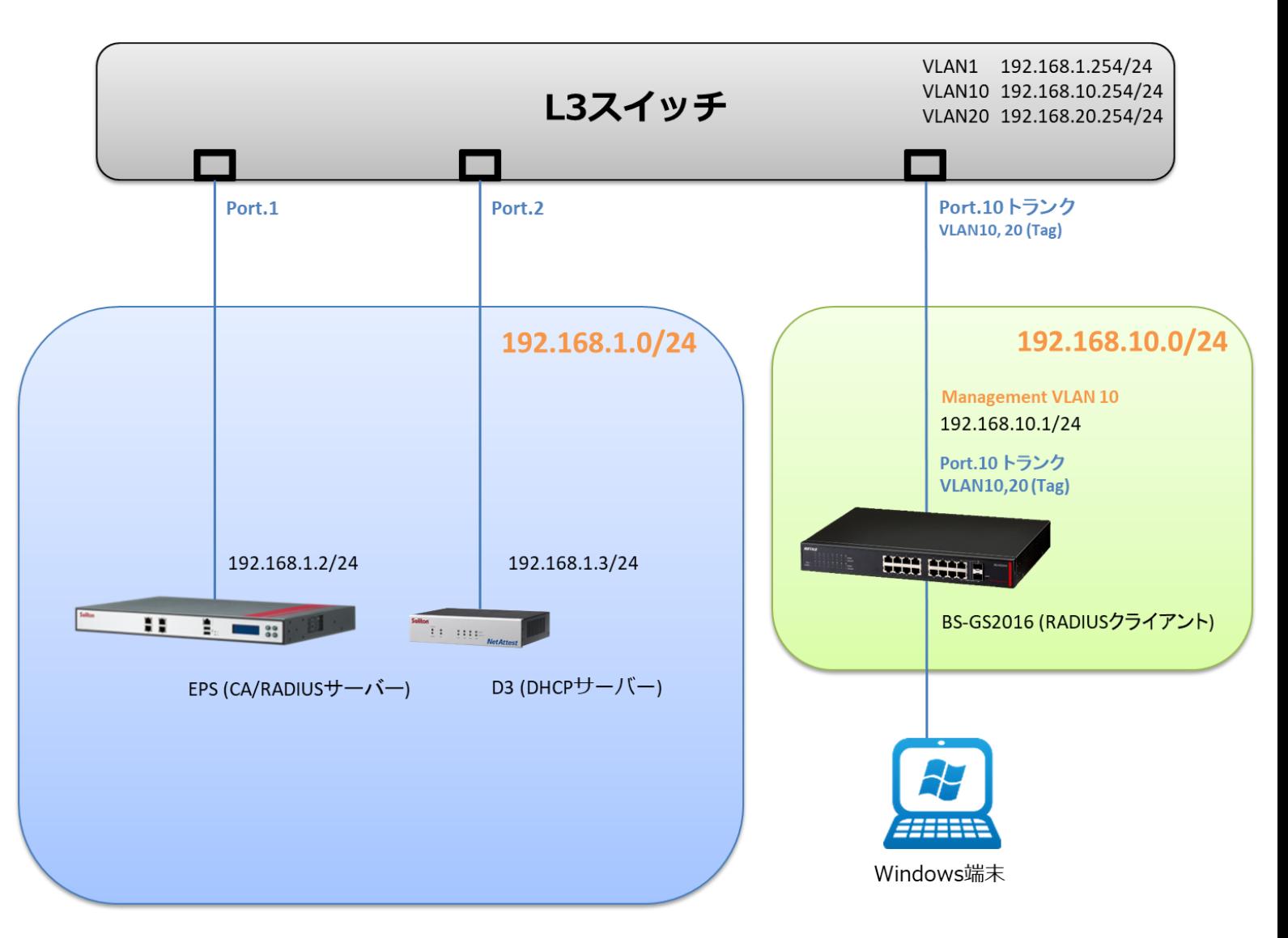

# Seliton®

### <span id="page-6-0"></span>1-2 環境

#### <span id="page-6-1"></span>1-2-1 機器

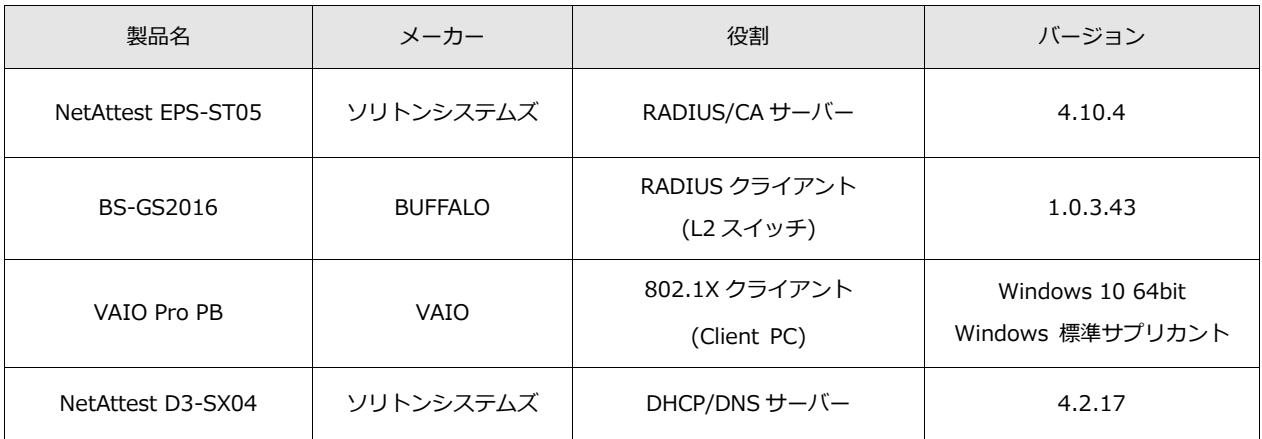

#### <span id="page-6-2"></span>1-2-2 認証方式

<span id="page-6-3"></span>IEEE802.1X EAP-PEAP(MS-CHAP V2)/EAP-TLS/EAP-TLS+ダイナミック VLAN

#### 1-2-3 ネットワーク設定

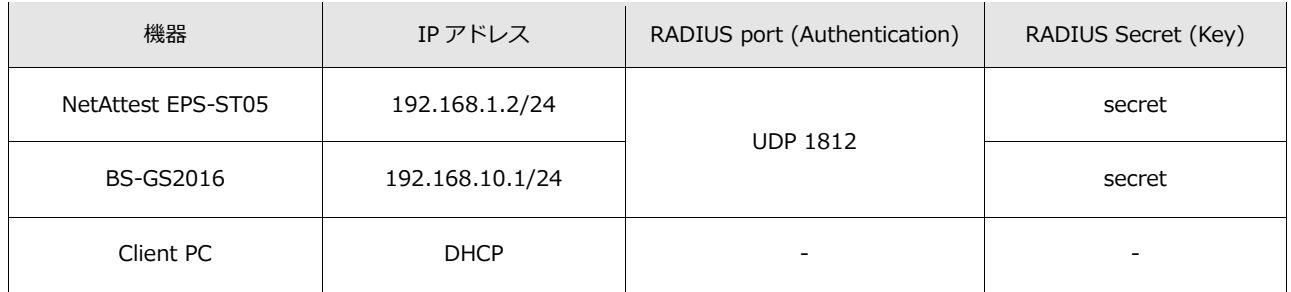

# Seliton®

## <span id="page-7-0"></span>2. NetAttest EPS の設定

#### <span id="page-7-1"></span>2-1 初期設定ウィザードの実行

NetAttest EPS の初期設定は LAN2(管理インターフェイス)から行います。初期の IP アドレスは 「192.168.2.1/24」です。管理端末に適切な IP アドレスを設定し、Internet Explorer から 「http://192.168.2.1:2181/」にアクセスしてください。

下記のような流れでセットアップを行います。

- 1. システム初期設定ウィザードの実行
- 2. サービス初期設定ウィザードの実行
- 3. RADIUS クライアントの登録
- 4. 認証ユーザーの追加登録
- 5. 証明書の発行

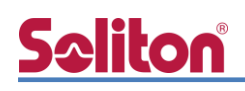

### <span id="page-8-0"></span>2-2 システム初期設定ウィザードの実行

NetAttest EPS の初期設定は LAN2(管理インターフェイス)から行います。初期の IP アドレスは 「192.168.2.1/24」です。管理端末に適切な IP アドレスを設定し、Internet Explorer から 「http://192.168.2.1:2181/」にアクセスしてください。

その後、システム初期設定ウィザードを使用し、以下の項目を設定します。

- タイムゾーンと日付・時刻の設定
- ホスト名の設定
- サービスインターフェイスの設定
- 管理インターフェイスの設定
- メインネームサーバーの設定

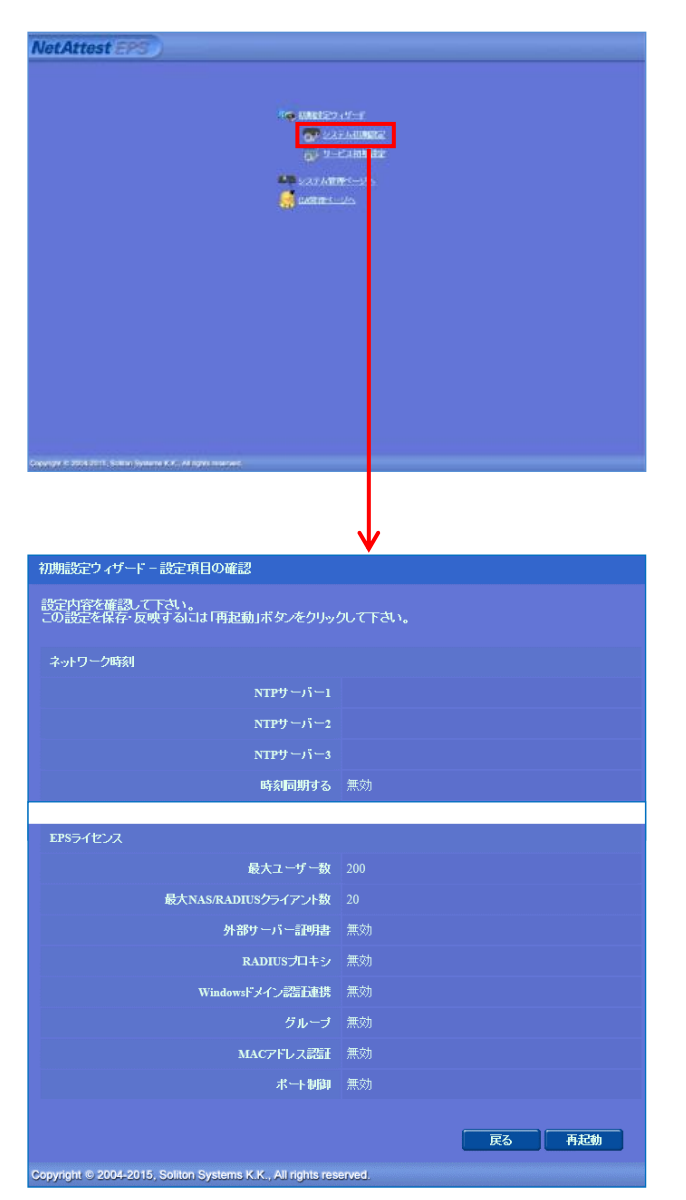

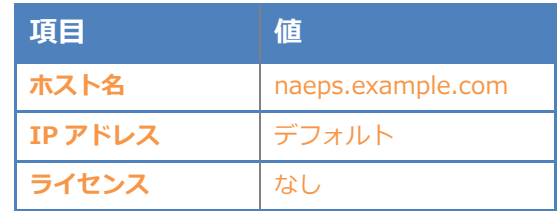

# Seliton®

#### 2.NetAttest EPS の設定

### <span id="page-9-0"></span>2-3 サービス初期設定ウィザードの実行

サービス初期設定ウィザードを実行します。

- CA 構築
- LDAP データベースの設定
- RADIUS サーバーの基本設定 (全般)
- RADIUS サーバーの基本設定 (EAP)
- RADIUS サーバーの基本設定 (証明書検証)
- NAS/RADIUS クライアント設定

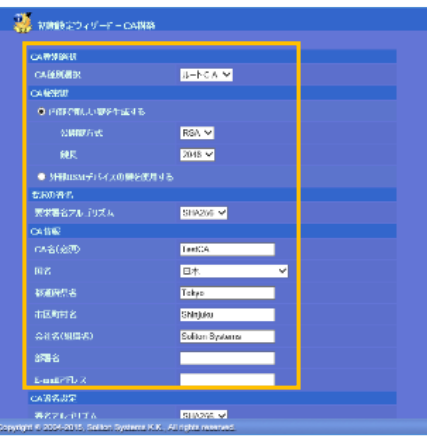

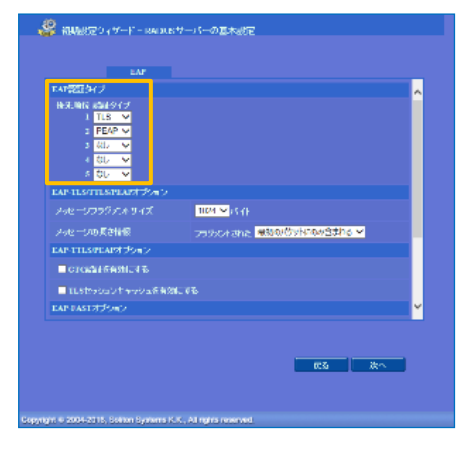

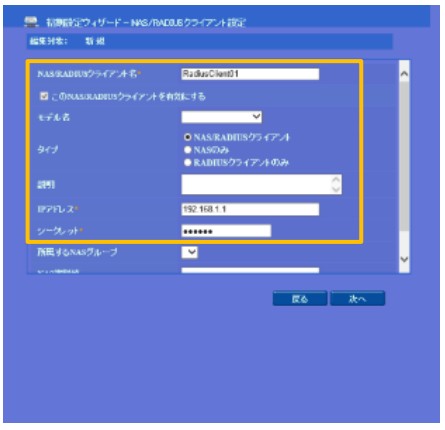

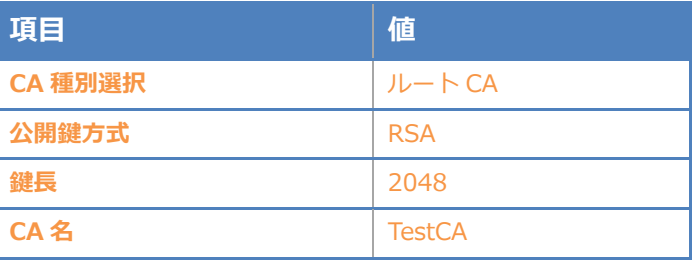

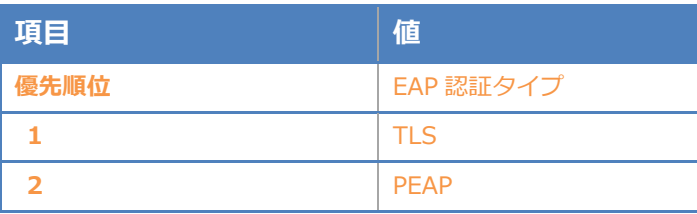

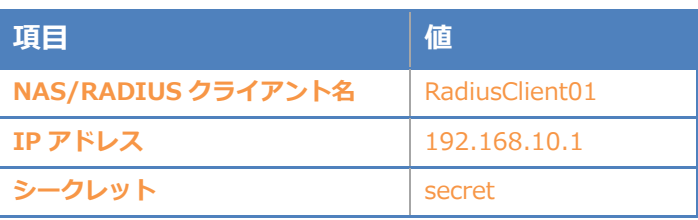

## <span id="page-10-0"></span>2-4 ユーザーの登録

NetAttest EPS の管理画面より、認証ユーザーの登録を行います。

[ユーザー] – [ユーザー一覧]から、「追加」ボタンでユーザー登録を行います。

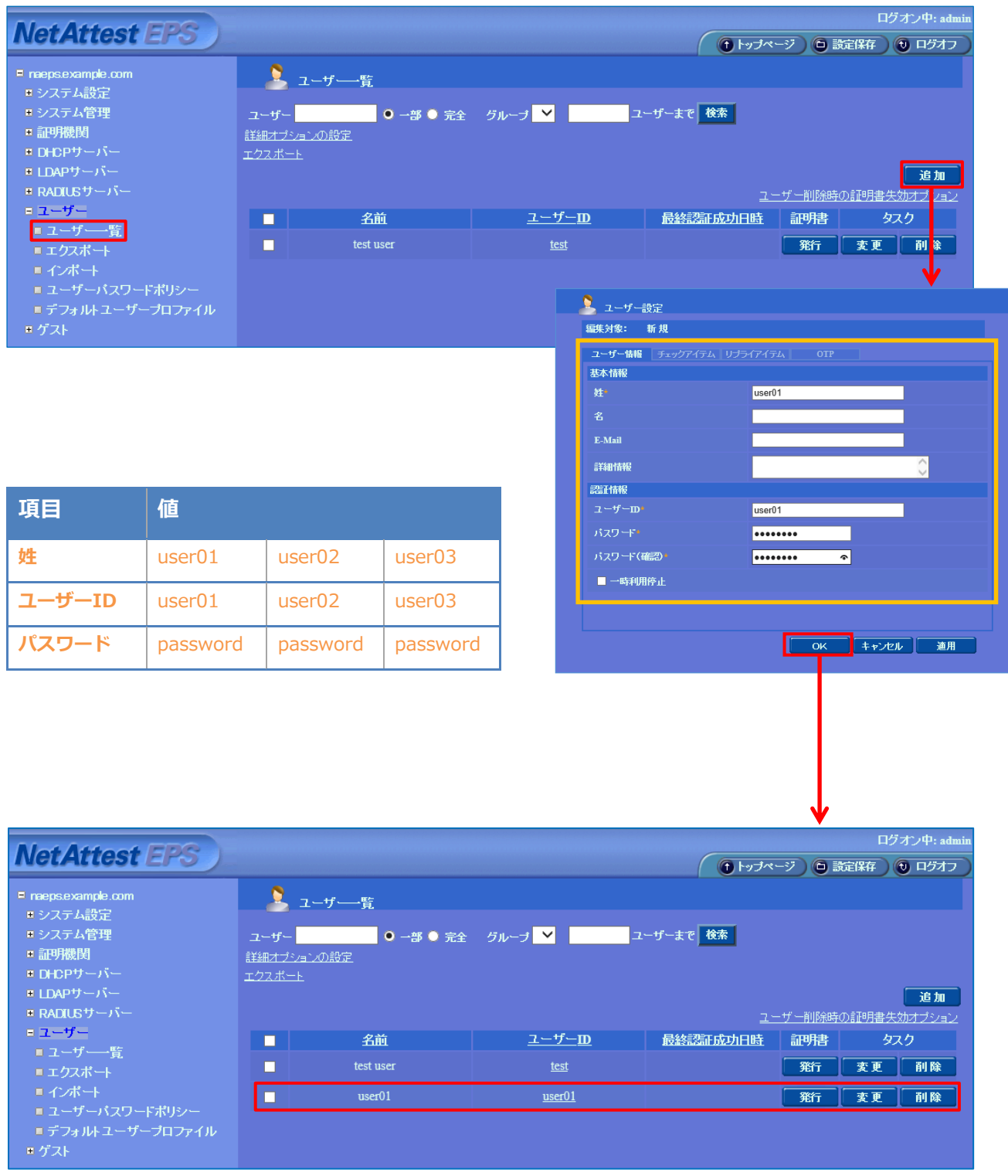

### <span id="page-11-0"></span>2-5 ユーザーのリプライアイテムの設定

ダイナミック VLAN で接続先を制御したいユーザーにリプライアイテムを設定します。 対象のユーザーの「変更」ボタンよりユーザー設定画面に進み、「リプライアイテム」タブにて 「VLAN ID」と「タグ」を指定します。

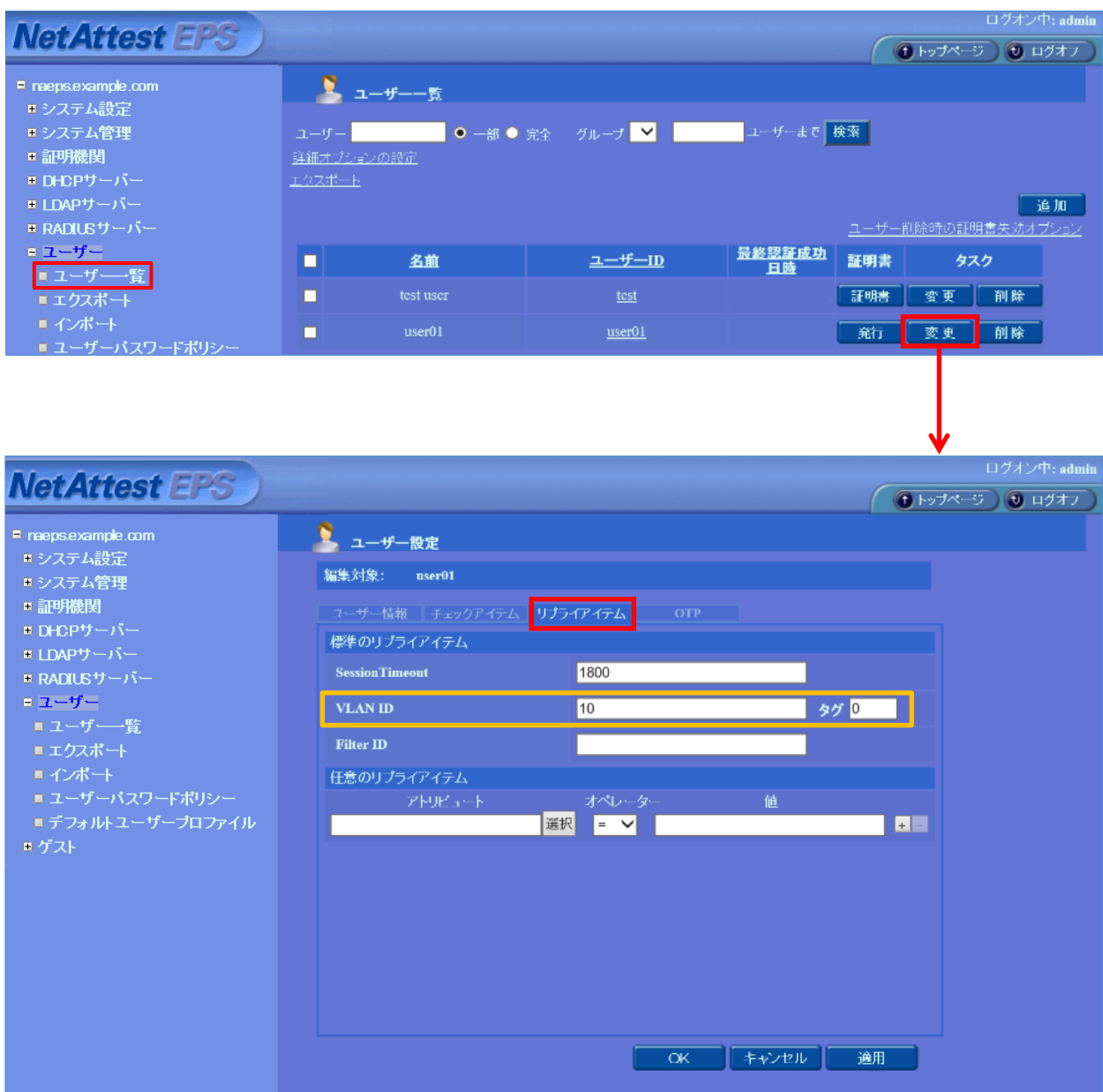

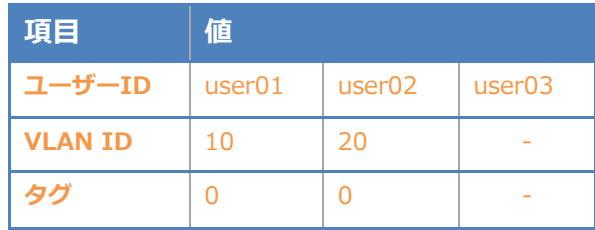

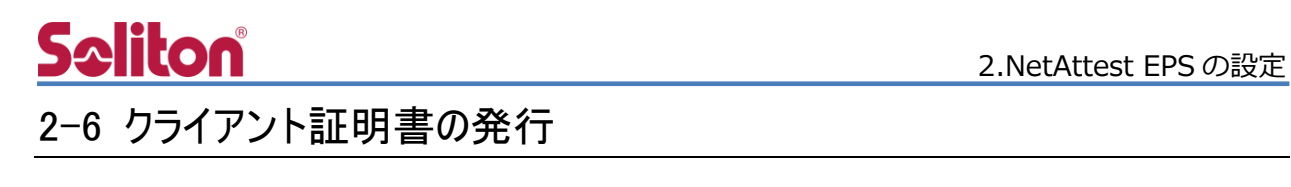

<span id="page-12-0"></span>NetAttest EPS の管理画面より、クライアント証明書の発行を行います。

[ユーザー] – [ユーザー一覧]から、該当するユーザーのクライアント証明書を発行します。

(クライアント証明書は、user01.p12 という名前で保存)

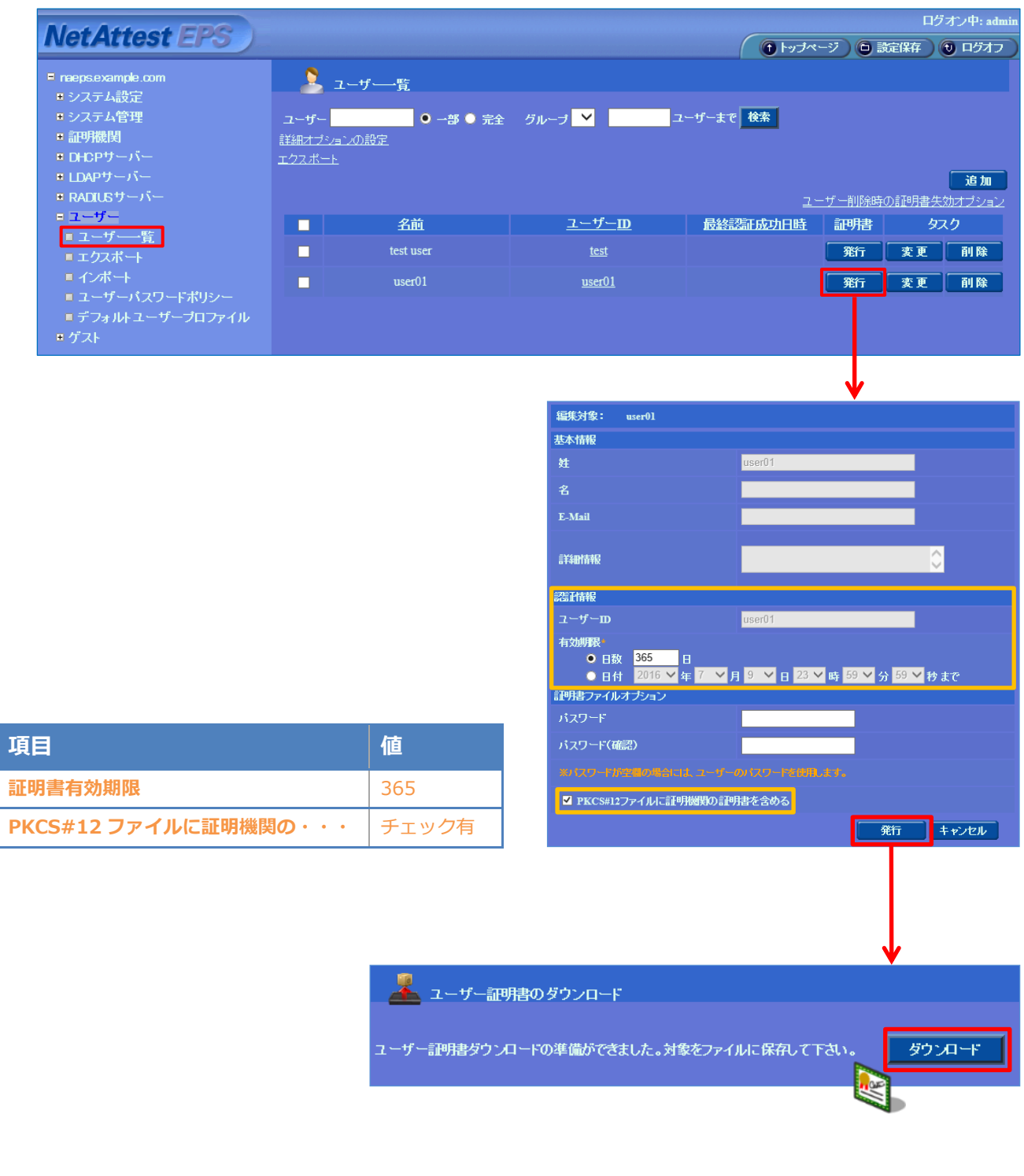

## <span id="page-13-0"></span>3. BS-GS2016 の設定

BUFFALO社製レイヤー2 スマートスイッチ BS-GS20 シリーズ (BS-GS20, BS-GS20P) は同一 の方法で設定が可能です。そのため本書では、代表して BS-GS2016 を使用し、WebGUI から各種 設定を実施する方法を紹介します。

購入時の BS-GS2016 は、IP アドレスが 192.168.1.254 に設定されています。端末に適切な IP アドレスを設定して Web ブラウザより管理画面にアクセスし、設定を開始します。 初期のユーザー名/パスワードは admin/password です。

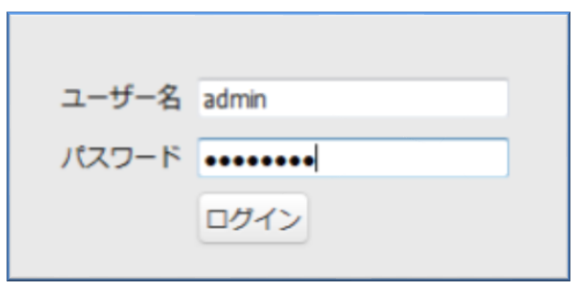

セットアップは以下の流れで行います。

- 1. IP アドレスの設定
- 2. VLAN の設定
- 3. RADIUS サーバーの設定

ここでは、

Port1,4を VLAN10

Port2 を VLAN20

に設定します。

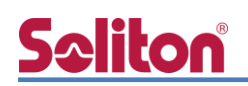

### <span id="page-14-0"></span>3-1 IP アドレスの設定

トップページより[基本設定]-[VLAN]-[VLAN 設定]をクリックします。

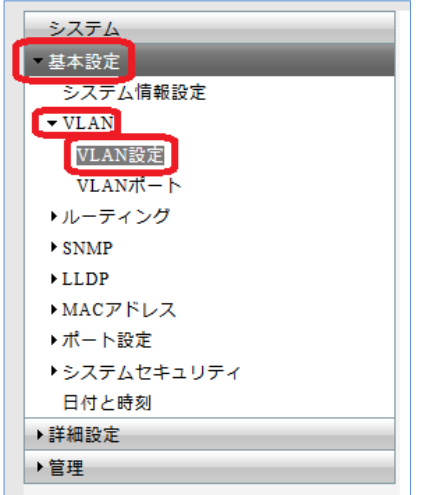

VLAN1 を選択し、「編集」ボタンをクリックします。

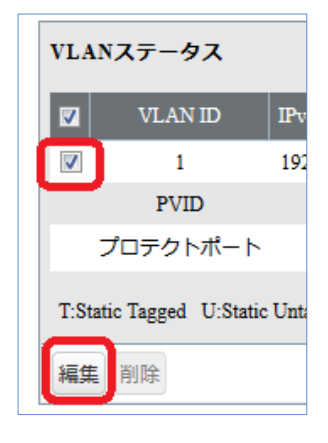

以下の画面から IPv4 アドレス、デフォルトゲートウェイを設定します。

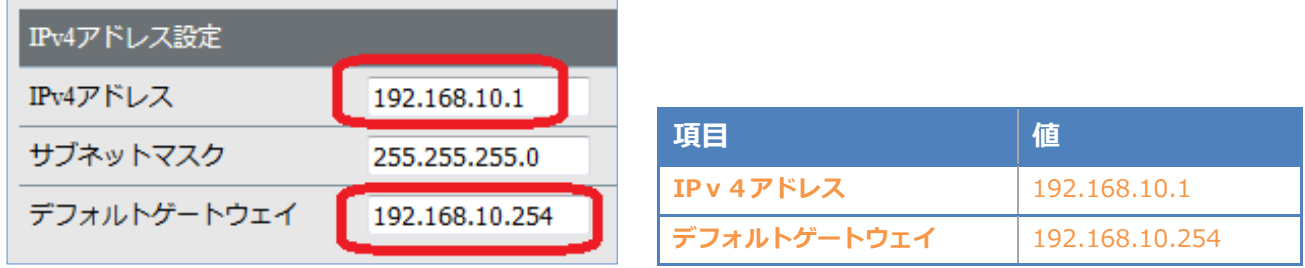

一番下にある「適用」ボタンをクリックします。

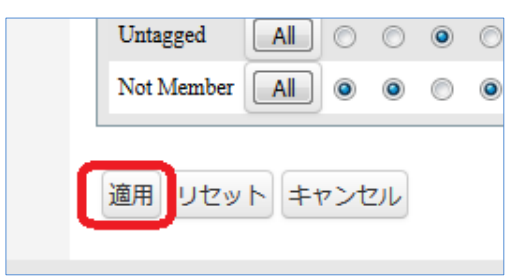

## <span id="page-15-0"></span>**Seliton** 3-2 VLAN の設定

#### <span id="page-15-1"></span>3-2-1 VLAN10 の作成

[基本設定]-[VLAN]-[VLAN 設定]をクリックし VLAN の追加を行います。

「VLAN の追加/編集」の VLAN ID に「10」を入力し、VLAN 名に「VLAN10」を入力します。管理 VLAN の欄にチェックを入れます。

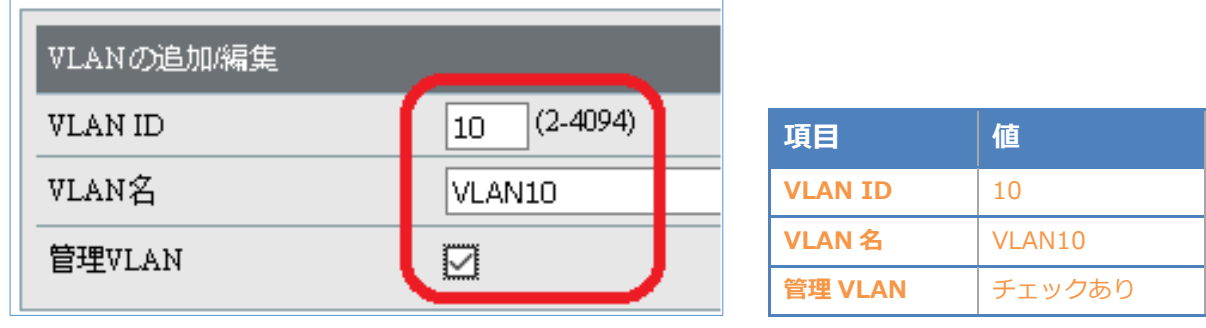

各ポートの設定を行います。

例:ポート 1 番と 4 番を Untagged に選択。

ポート 10 番を Tagged に選択

最後に「適用」ボタンをクリックします。

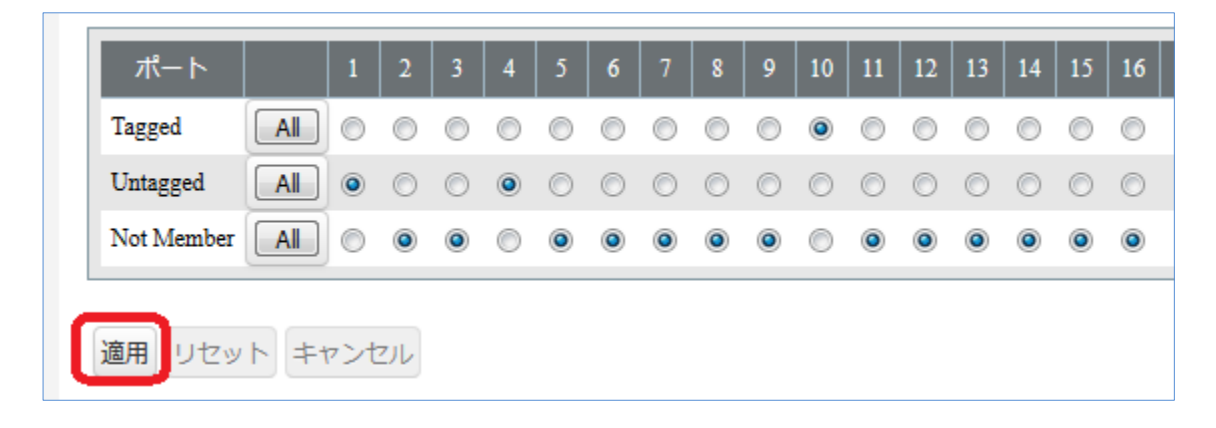

# **Seliton**®

#### <span id="page-16-0"></span>3-2-2 VLAN20 の作成

[基本設定]-[VLAN]-[VLAN 設定]をクリックし、「VLAN の追加/編集」より VLAN20 の追加を行い ます。

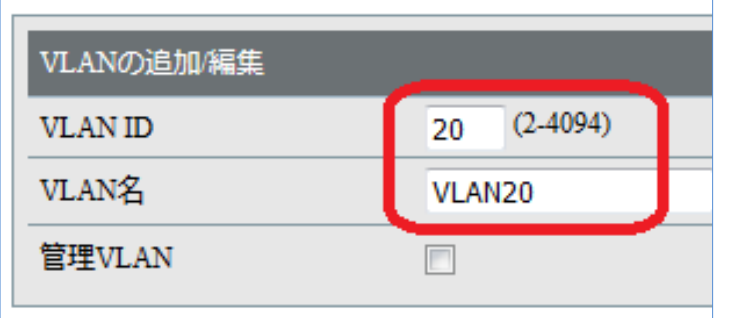

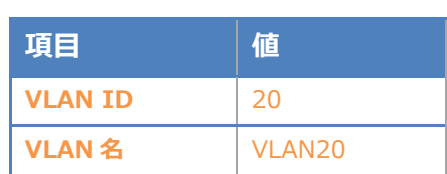

各ポートの設定を行います。

 $\mathbf{r}$ 

例:ポート 2 番を Untagged に選択。

ポート 10 番を Tagged に選択

最後に「適用」ボタンをクリックします。

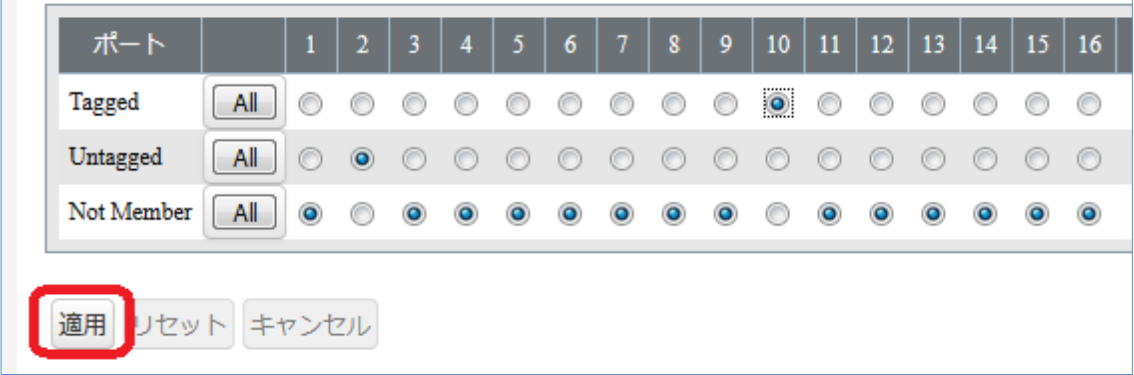

#### 3. BS-GS2016 の設定

## **Seliton**

#### 3-2-3 PVID の設定

<span id="page-17-0"></span>[基本設定]-[VLAN]-[VLAN ポート]をクリックし、各ポートの PVID を変更します。

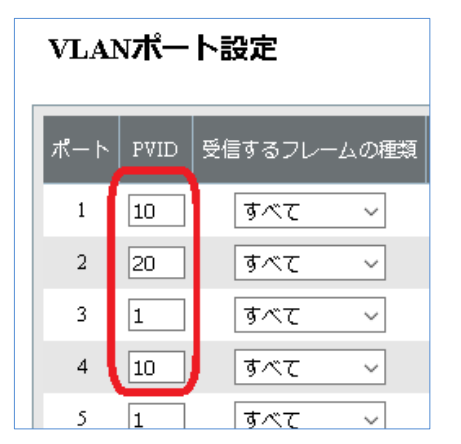

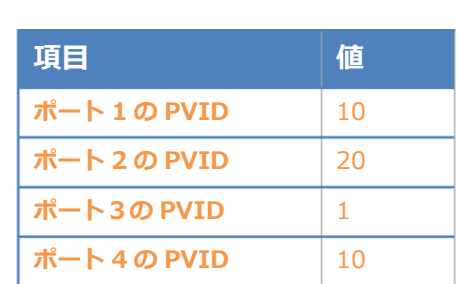

「適用」をクリックします。

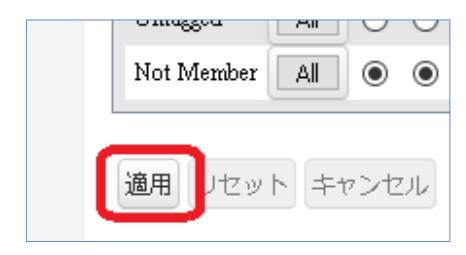

## <span id="page-17-1"></span>3-2-4 VLAN1を修正

必要に応じて VLAN1を修正してください。[基本設定]-[VLAN]-[VLAN 設定]をクリックします。 「VLAN ステータス」の VLAN ID 1 を選択し、「編集」ボタンをクリックします。

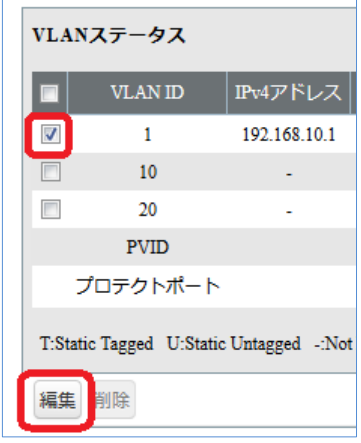

 $\mathbf{r}$ 

各ポートの設定を行って、最後に「適用」ボタンをクリックします。

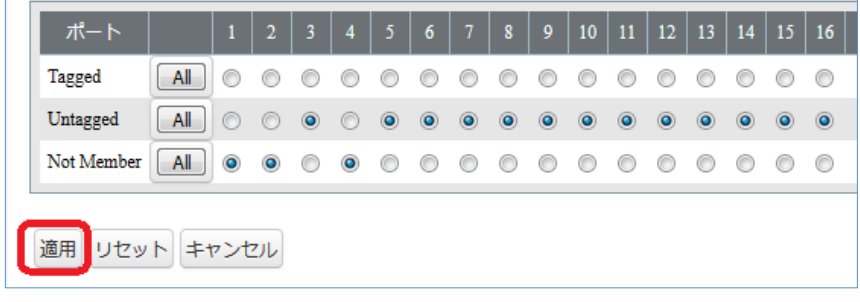

<span id="page-18-0"></span>3-3 RADIUS サーバーの設定

**Seliton**®

<span id="page-18-1"></span>3-3-1 RADIUS サーバーの IP アドレス設定

[詳細設定]-[認証]-[RADIUS]をクリックし、認証サーバーを指定します。

認証サーバーIPv4 アドレスに EPS の IP アドレスを指定し、共通暗号化キーに EPS で設定した キー(シークレット)を入力します。

ダイナミック VLAN を行う場合は、詳細設定のダイナミック VLAN にチェックを入れます。 最後に「適用」ボタンをクリックし、設定を保存します。

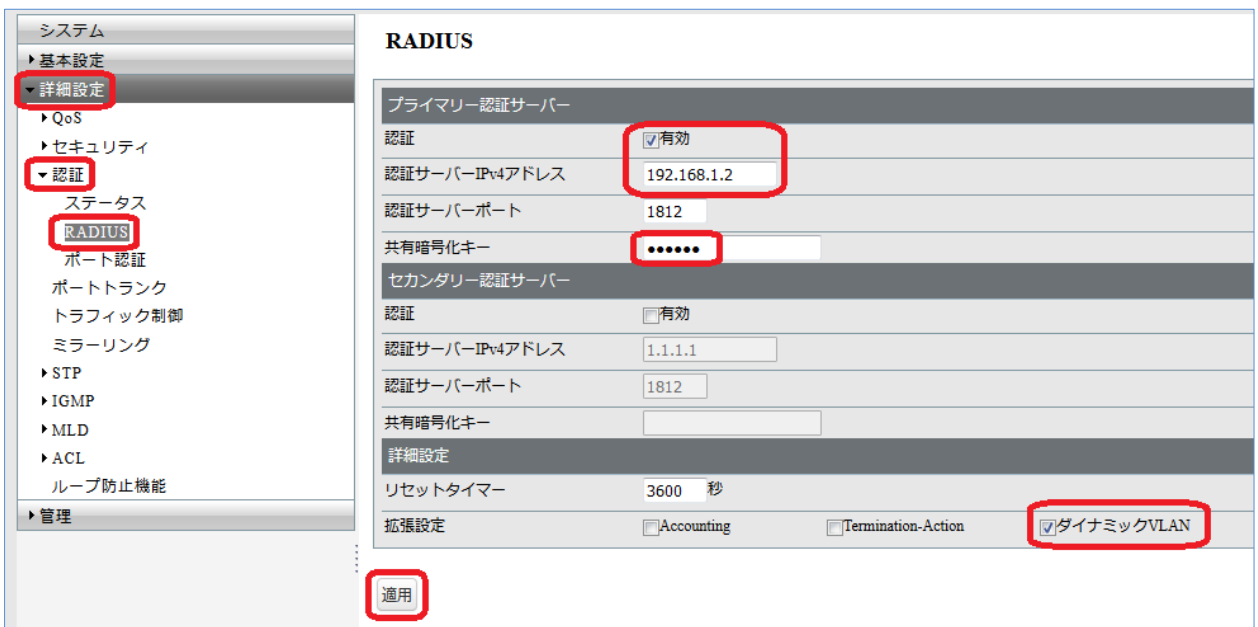

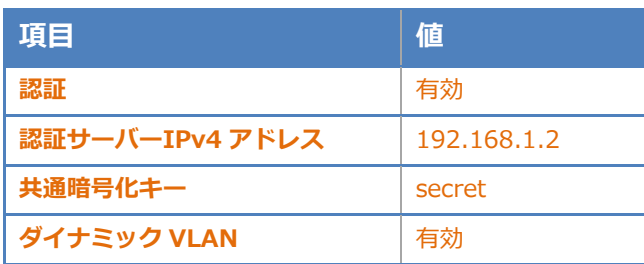

# **Saliton**

#### <span id="page-19-0"></span>3-3-2 認証ポートの設定

[詳細設定]-[認証]-[ポート認証]ページにて認証ポートを選択し、「適用」クリックします。

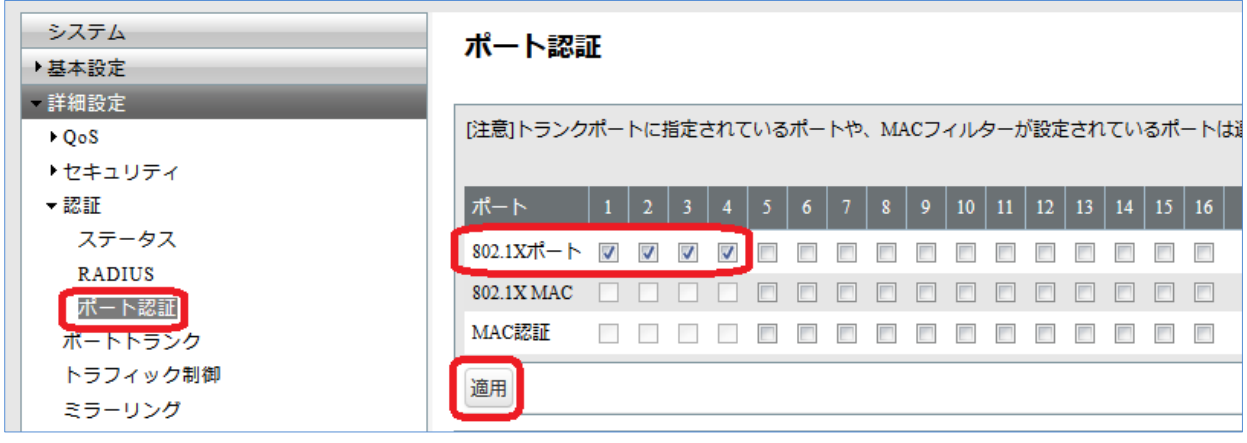

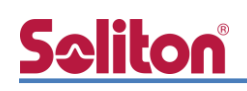

## <span id="page-20-0"></span>4. Windows 10 のクライアント設定

#### <span id="page-20-1"></span>4-1 EAP-PEAP 認証

Windows 標準サプリカントで PEAP の設定を行います。

- ※ 本設定を行う前に「Wired AutoConfig」サービスが起動されていることをご確認下さい。
- [イーサネットのプロパティ] の [認証] タブから以下の設定を行います。

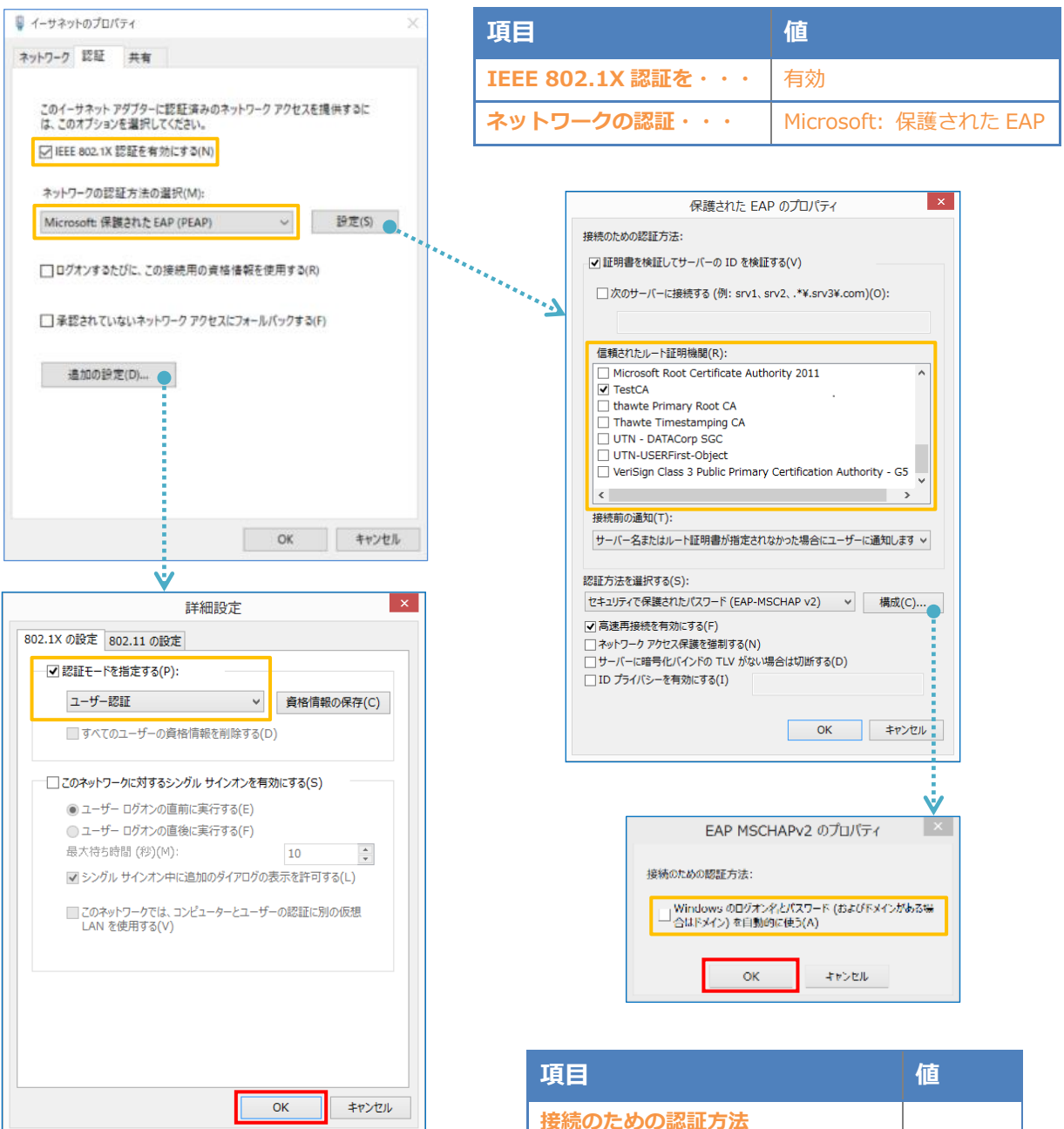

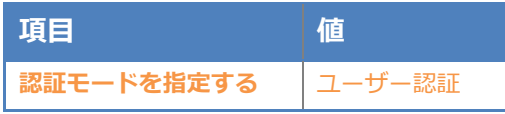

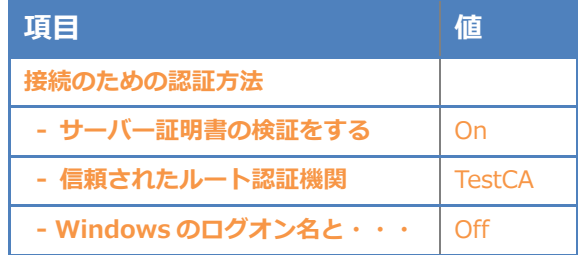

### <span id="page-21-0"></span>4-2 EAP-TLS 認証

#### <span id="page-21-1"></span>4-2-1 クライアント証明書のインポート

PC にクライアント証明書をインポートします。ダウンロードしておいたクライアント証明書 (user01.p12)をダブルクリックすると、証明書インポートウィザードが実行されます。

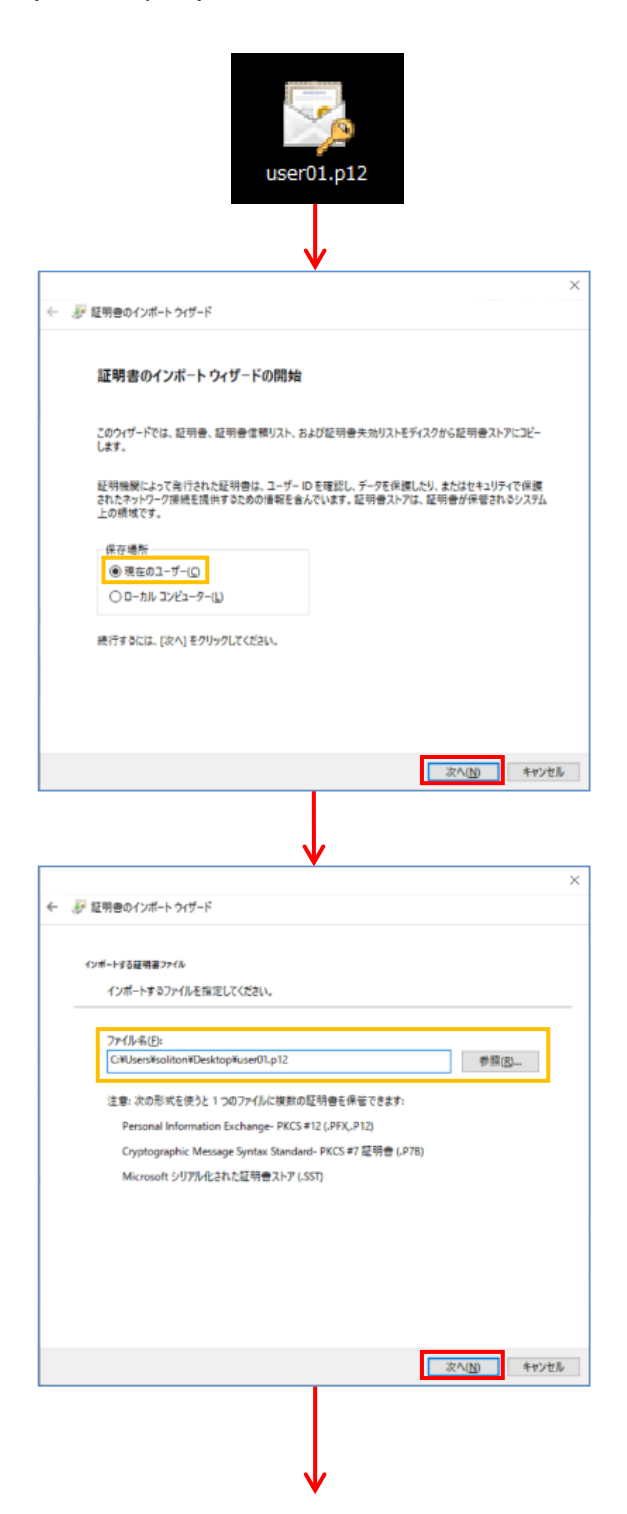

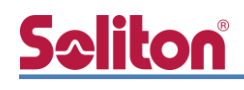

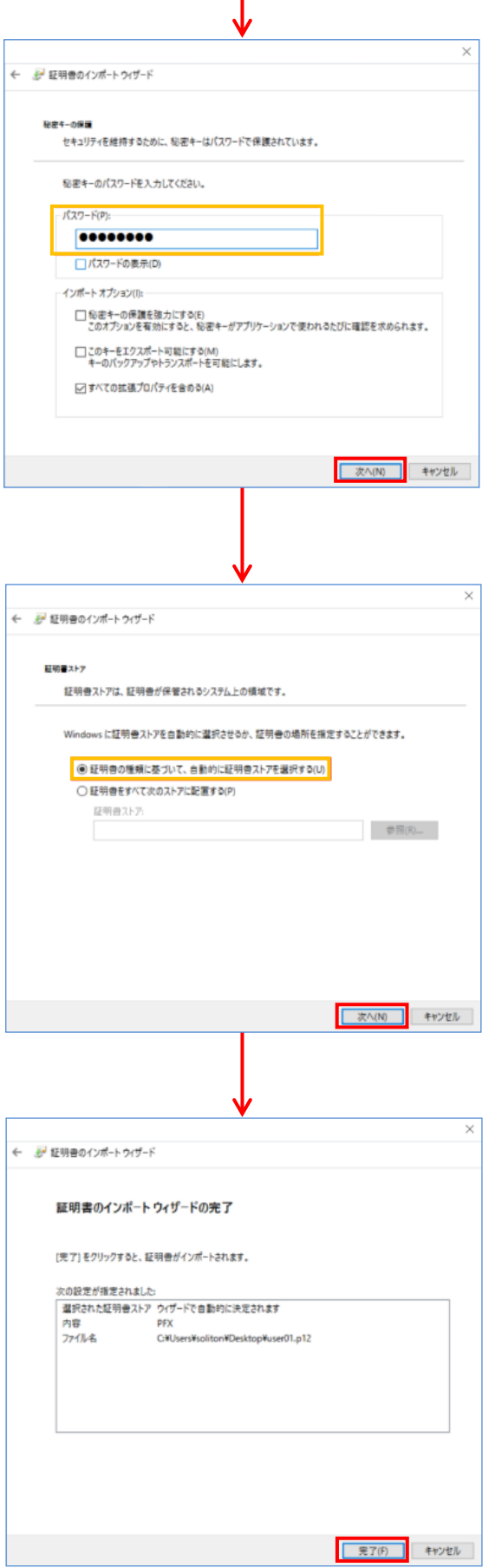

【パスワード】

NetAttest EPS で証明書を発行した際に 設定したパスワードを入力

### <span id="page-23-0"></span>4-2-2 サプリカント設定

**Seliton** 

Windows 標準サプリカントで TLS の設定を行います。

※ 本設定を行う前に「Wired AutoConfig」サービスが起動されていることをご確認下さい。

[イーサネットのプロパティ] の [認証] タブから以下の設定を行います。

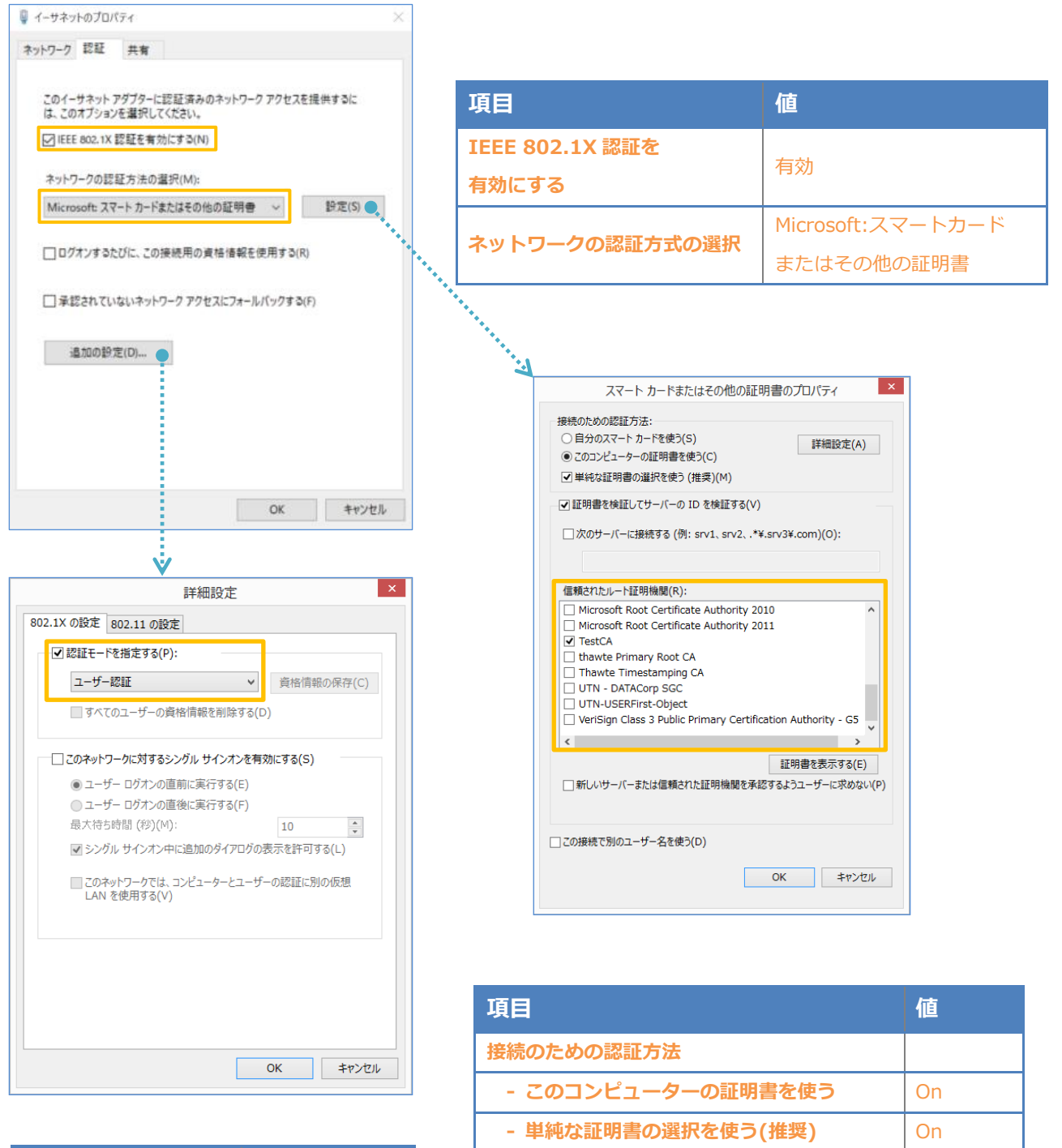

**証明書を検証してサーバーの ID を検証する │ On** 

**信頼されたルート証明機関 インスタイル TestCA** 

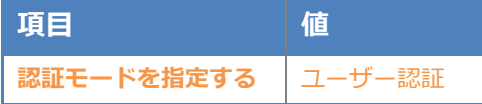

## <span id="page-24-0"></span>5. 動作確認結果

### <span id="page-24-1"></span>5-1 EAP-PEAP 認証

EAP-PEAP 認証が成功した場合のログ表示例

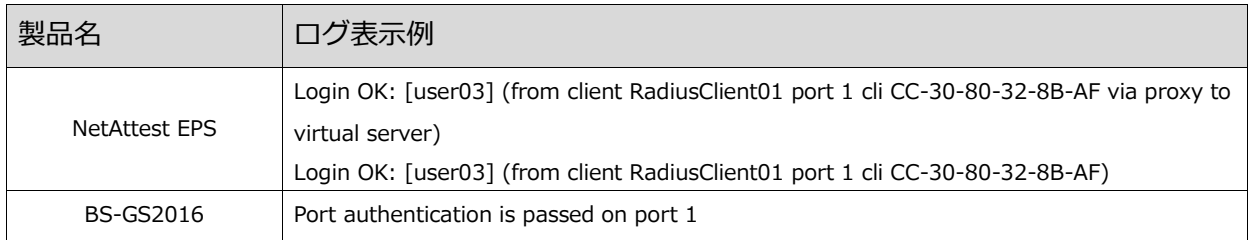

BS-GS2016 の設定画面でも確認ができます。

[詳細設定]-[認証]-[ステータス]の画面で「認証済み」と表示されていれば認証成功です。

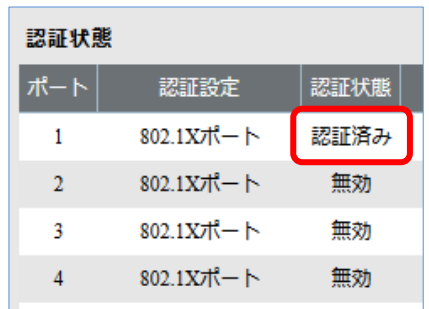

### <span id="page-24-2"></span>5-2 EAP-TLS 認証

EAP-TLS 認証が成功した場合のログ表示例

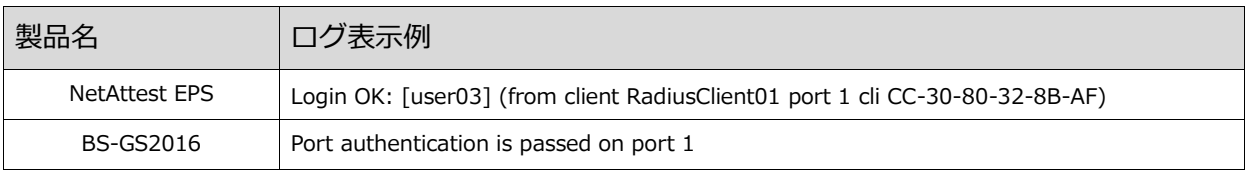

BS-GS2016 の設定画面でも確認ができます。

[詳細設定]-[認証]-[ステータス]の画面で「認証済み」と表示されていれば認証成功です。

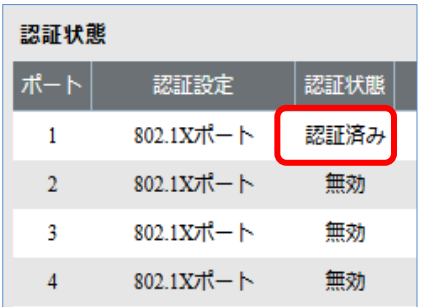

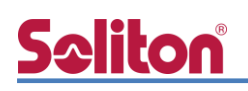

### <span id="page-25-0"></span>5-3 EAP-TLS+ダイナミック VLAN 認証

#### EAP-TLS 認証+ダイナミック VLAN が成功した場合のログ表示例

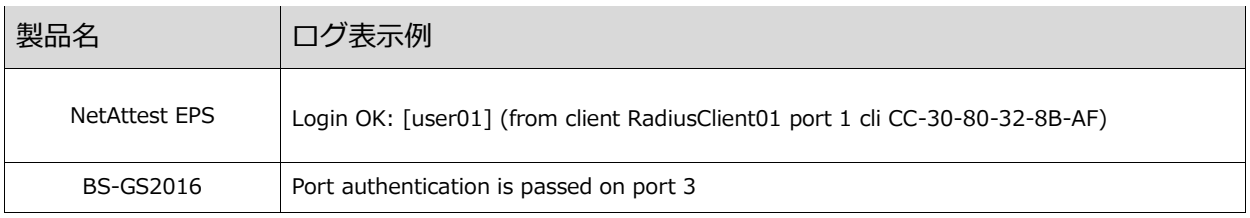

#### ダイナミック VLAN が成功した場合の BS-GS2016 の VLAN 割当状態の表示例

#### # [基本設定]-[VLAN]-[VLAN 設定]を参照

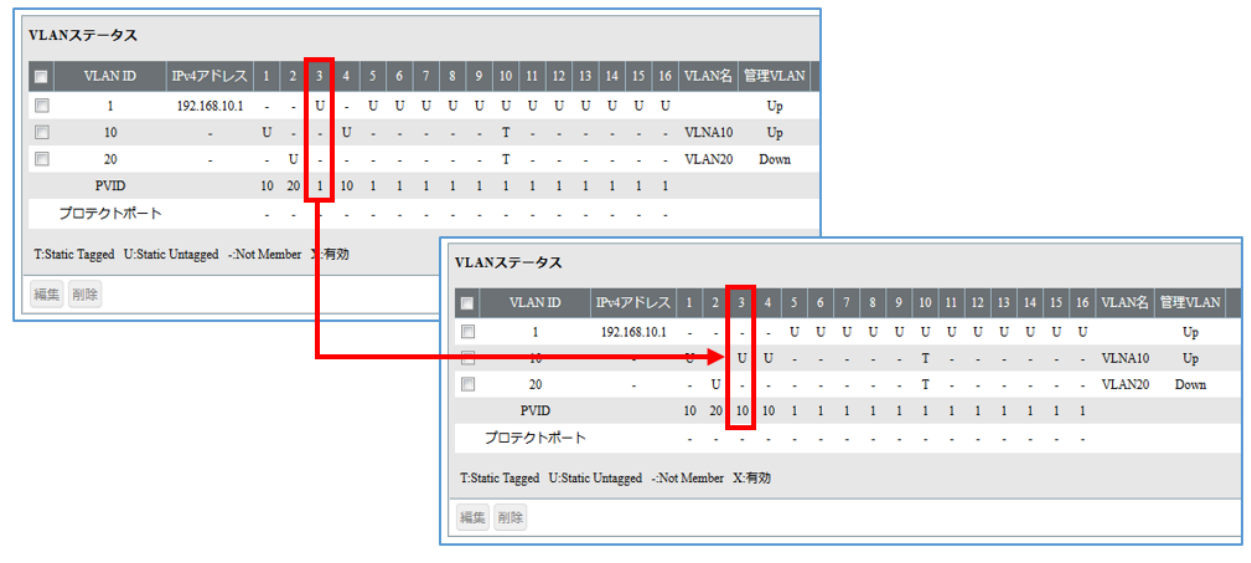

#### VLAN10 が割り当てられた場合

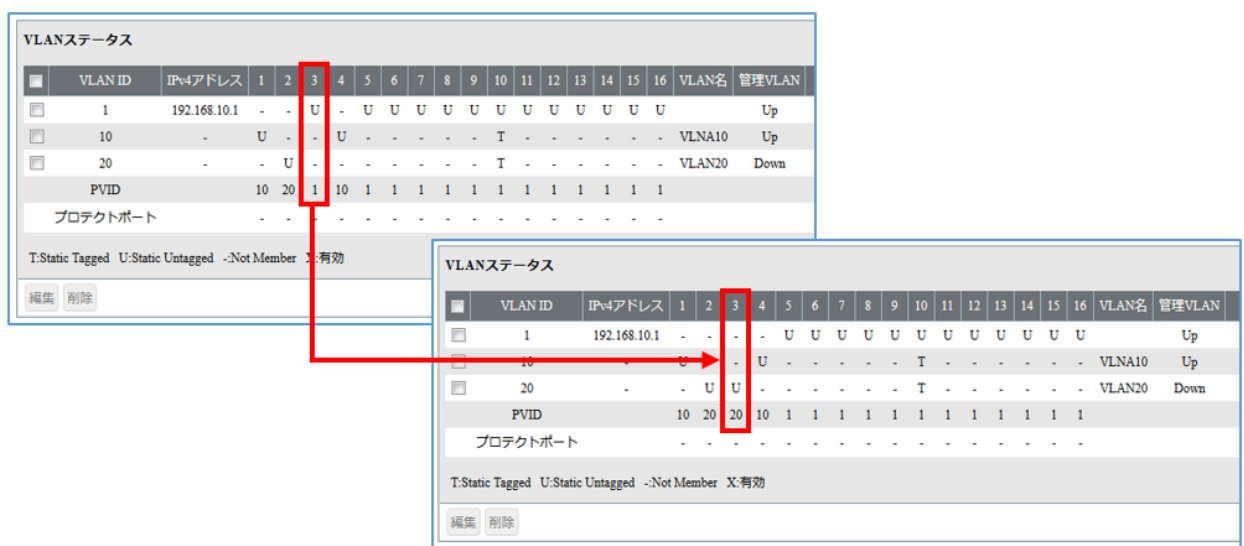

VLAN20 が割り当てられた場合

BS-GS2016 の設定画面でも確認ができます。

[詳細設定]-[認証]-[ステータス]の画面で「動的 VLAN」と表示されていれば認証成功です。

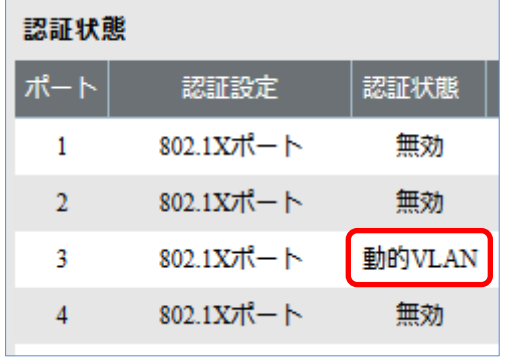

# <span id="page-27-0"></span>Seliton® 付録 L3 スイッチの設定

<span id="page-27-1"></span>ポート設定、DHCP リレー設定

下記のようにポートの設定をします。

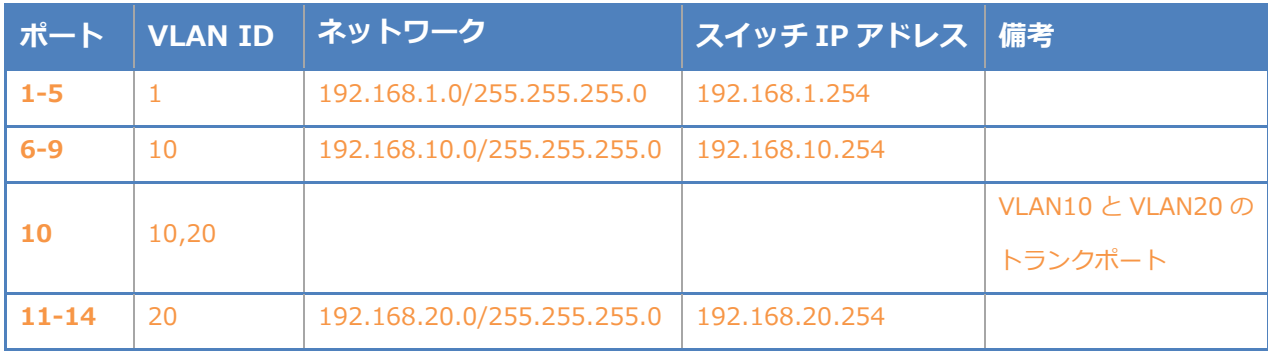

DHCP リレー設定にて、「192.168.1.3」を指定します。

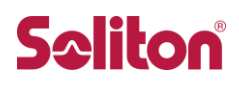

#### 改訂履歴

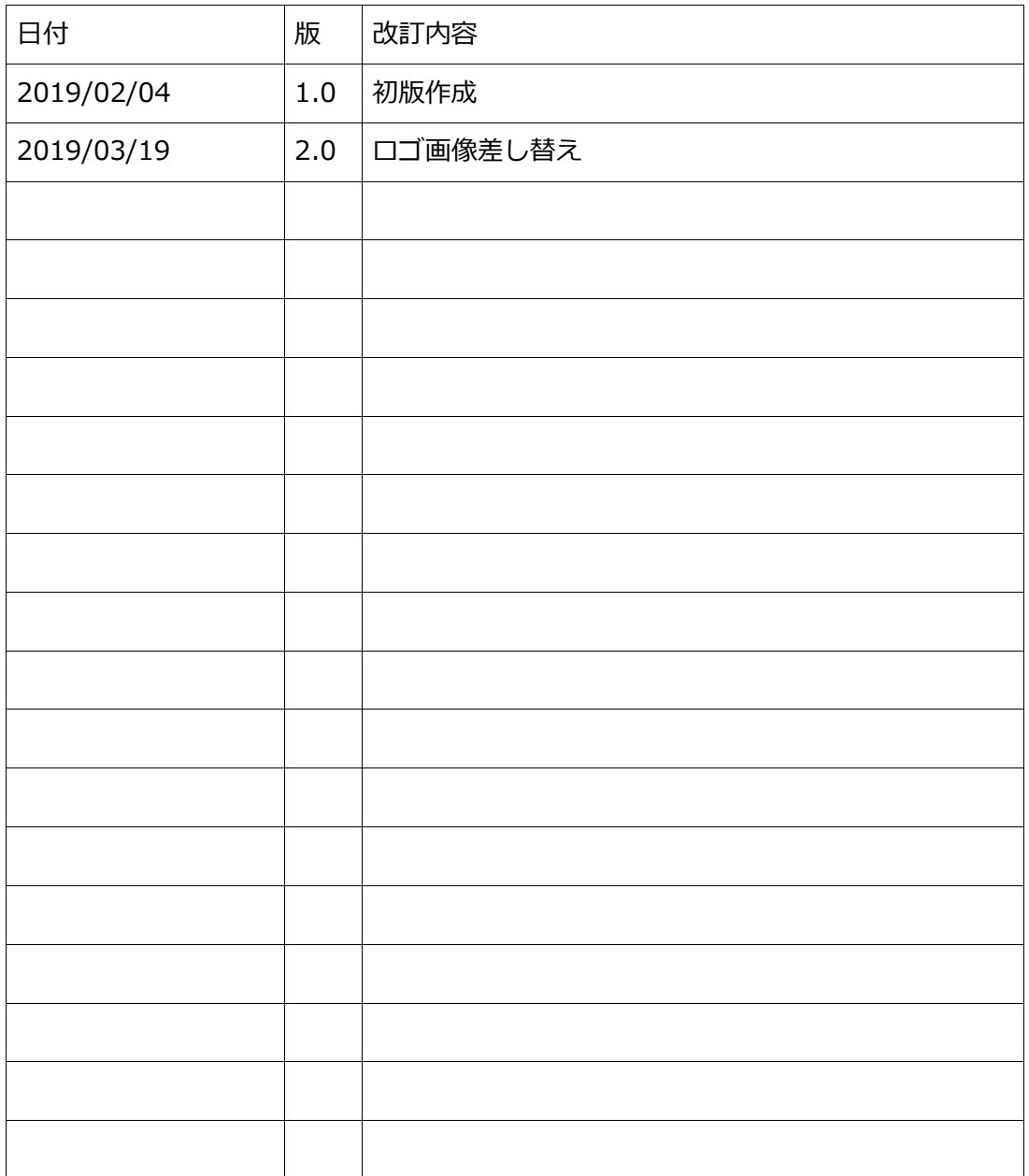